# **Operator's Handbook**

**Monarch ® Pathfinder Ultra ® ®** *Platinum* Printer

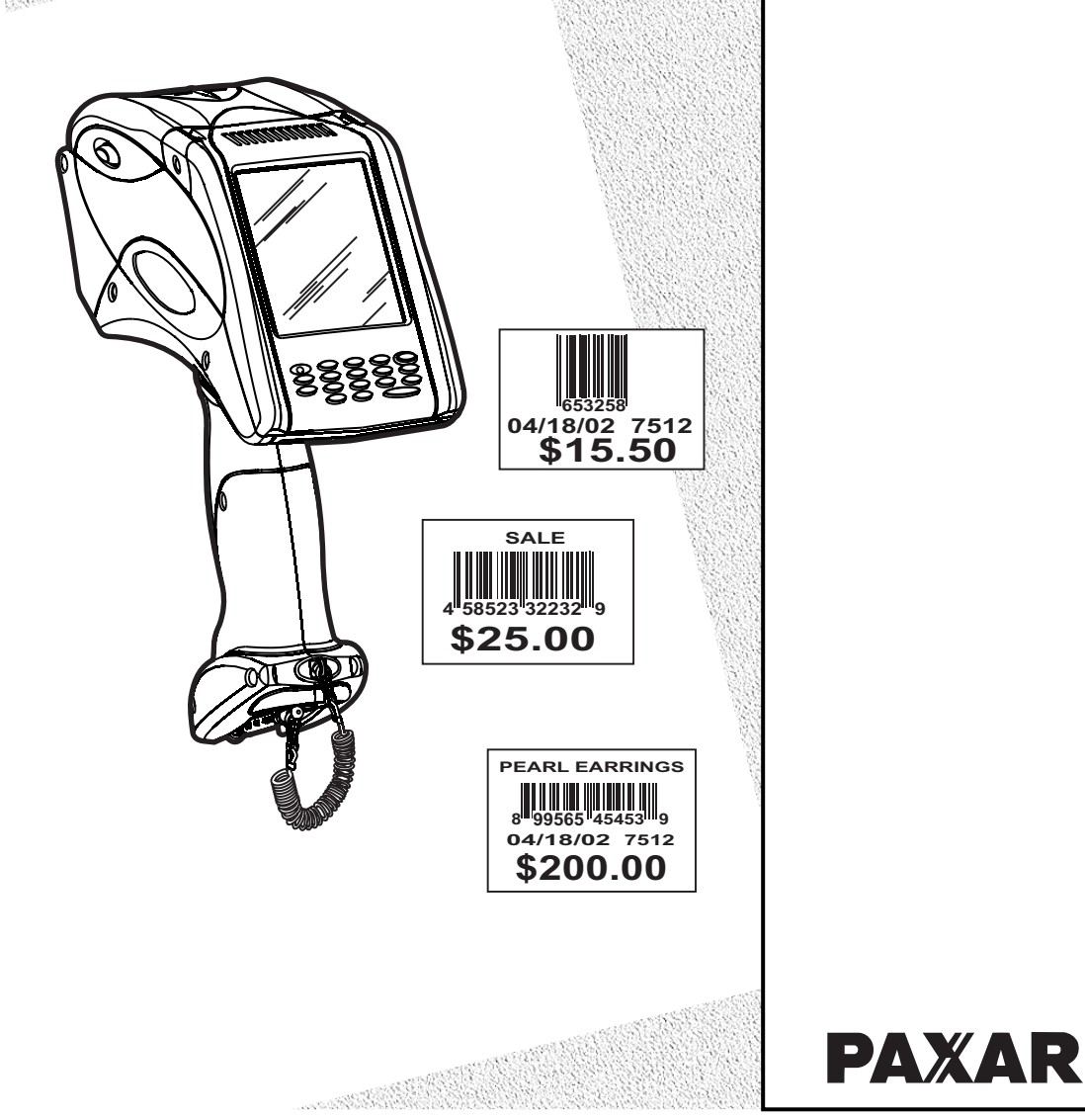

This device has been tested and found to comply with the limits for a Class B digital device pursuant to Part 15 of the Federal Communications Commissions Rules and Regulation. These limits are designed to provide reasonable protection against harmful interference when the equipment is operated in a commercial environment. This equipment generates, uses, and can radiate radio frequency energy and, if not installed and used in accordance with the instruction manual, may cause harmful interference to radio communications. Operation of this equipment in a residential area is likely to cause harmful interference in which case the user will be required to correct the interference at his own expense. However, there is no guarantee that interference will not occur in a particular installation.

If the equipment does cause harmful interference to radio or television reception, which can be determined by turning the equipment off and on, the user is encouraged to try to correct the interference by one or more of the following measures:

- ♦ Re-orient or relocate the receiving antenna.
- ♦ Increase the separation between the equipment and receiver.
- $\bullet$  Connect the equipment into an outlet on a circuit different from that which the receiver is connected.

This Class B digital apparatus meets the requirements of the Canadian Interference-Causing Equipment Regulations.

Cet appareil numérique de la Classe B respecte toutes les exigences du Règlement sur le Matériel Brouilleur du Canada.

**Note:** Information in this document supercedes information in previous versions.

#### **Trademarks**

Monarch®, Pathfinder®, Ultra®, 6039, 6063, 9462, and 9465 are trademarks of Paxar Americas, Inc.

Paxar® is a trademark of Paxar Corporation.

LITHIUM - ION RECHARGEABLE BATTERY.<br>FOR PROPER RECYCLING OR DISPOSAL, CALL YOUR LOCAL SERVICE OFFICE.

Microsoft and Windows are trademarks of Microsoft Corporation.

Paxar Americas, Inc. 170 Monarch Lane

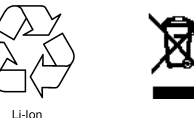

Miamisburg, OH 45342 **Miamisburg, OH 45342** Outside the U.S., send batteries to: Paxar EMEA, 4 Awberry Court Croxley Business Park, Hatters Lane, Watford, WD18 8PD

# TABLE OF CONTENTS

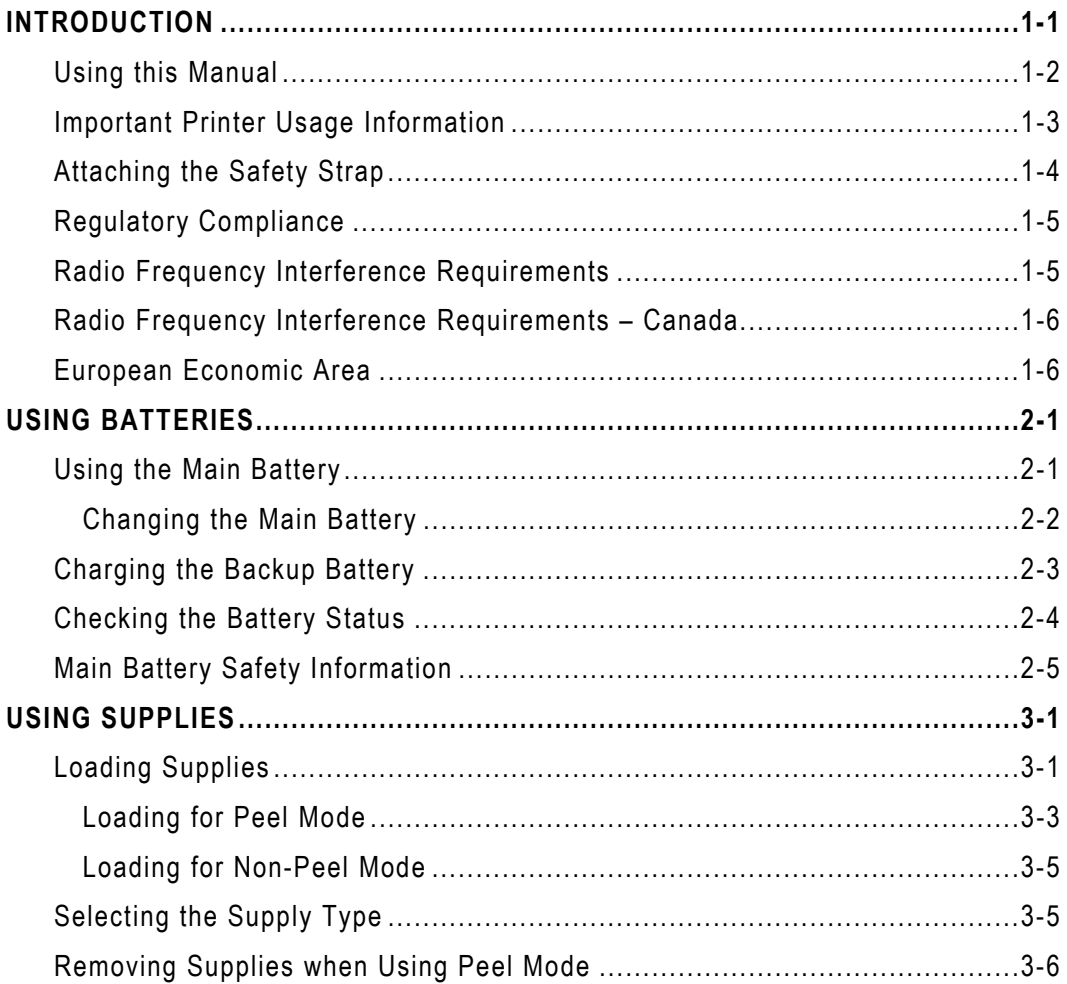

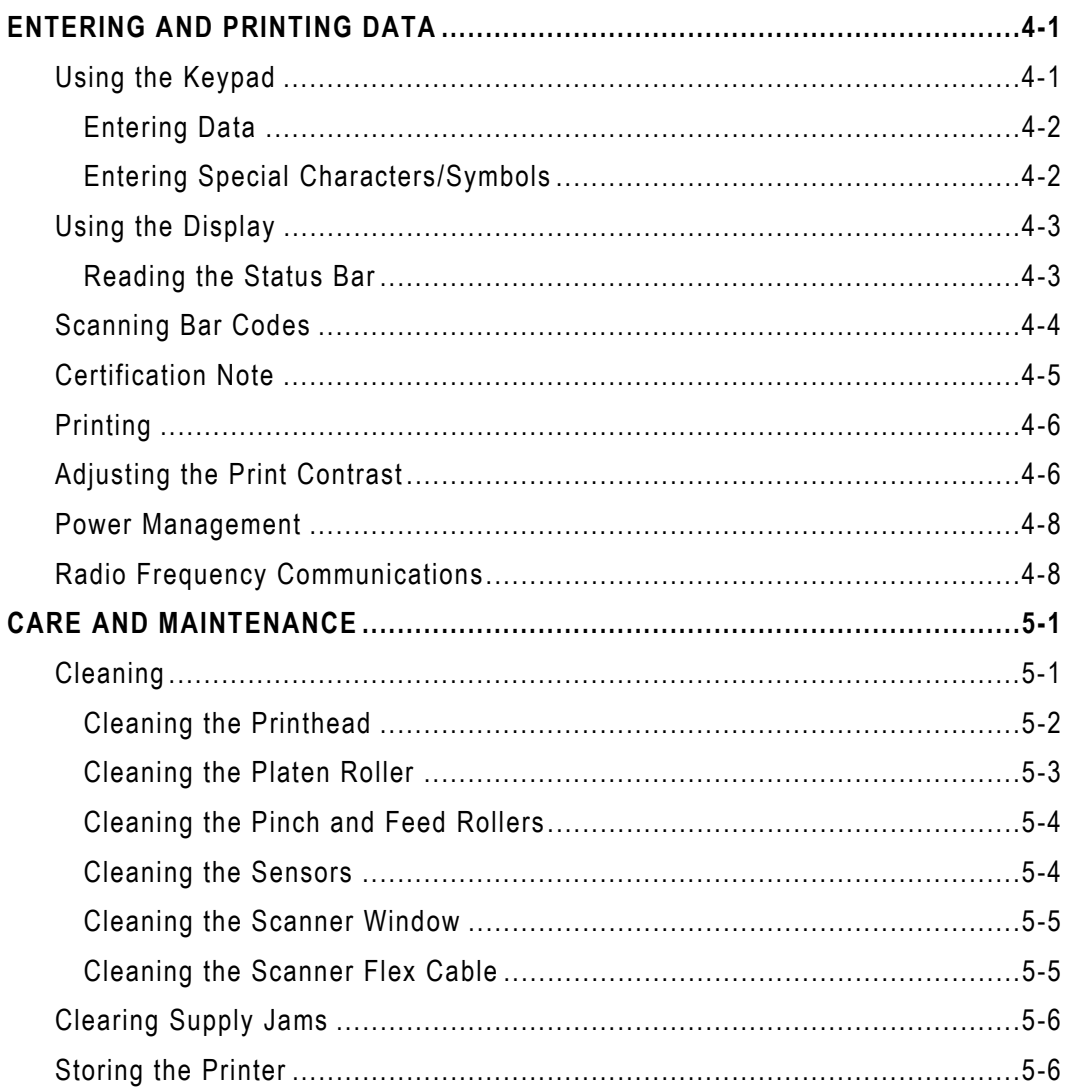

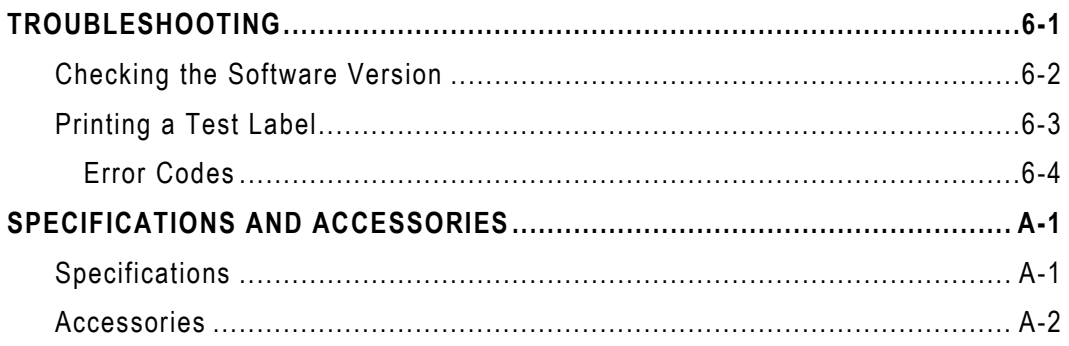

# INTRODUCTION

The Monarch® Pathfinder® Ultra® Platinum 6039™ printer prints, scans bar codes, collects data, and communicates with other devices. The printer operates on a Microsoft Windows-based CE platform.

The printer features

- ♦ Touch screen display
- ♦ 16-key alphanumeric keypad
- ♦ On-Demand and continuous printing
- ♦ Adjustable supply width capabilities
- ♦ Clock/calendar
- ♦ USB port communications
- ♦ Graphic printing capabilities
- ♦ Display backlight
- ♦ Low power shutdown to conserve the battery
- ♦ Laser scanner (factory-installed option)
- ♦ Wireless 802.11b or 802.11g Radio (factory-installed option)
- ♦ Bluetooth (factory-installed option)
- ♦ 128MB and 256MB SD memory card (factory-installed option)

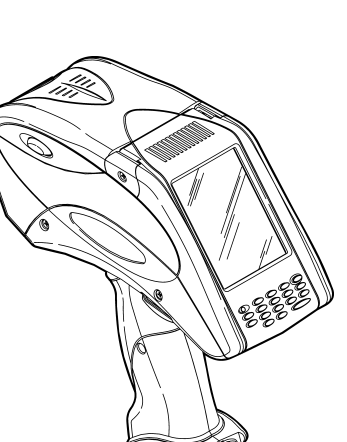

# **1**

#### **Using this Manual**

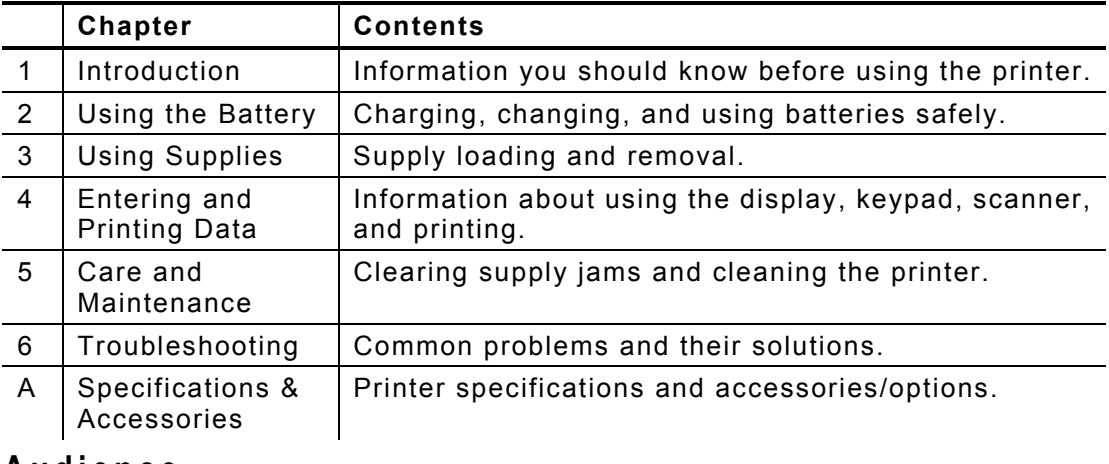

Following is a summary of the contents of this manual.

#### **Audience**

This manual is for the operator who scans or manually enters data and prints and applies labels.

A *Quick Reference* for this printer is available in the box. A *Programmer's Manual* and other documentation are available on our Web site (**www.paxar.com**).

**Note:** Information in this document supercedes information in previous versions. Check our Web site for the latest documentation and release information.

To start using the printer, you must:

**1.** Charge the main battery. See "Charging the Main Battery" in Chapter 2 for more information.

**Note:** You *must* charge the battery before using it.

- **2.** Insert the main battery. See "Changing the Main Battery" in Chapter 2 for more information.
- **3.** Attach the safety strap found in the documentation package. See "Attaching the Safety Strap" later in this chapter for more information.
- **4.** Load supplies in the printer. See "Loading the Supplies" in Chapter 3 for more information.
- **5.** Turn on the printer. Wait for the desktop to load completely (approximately 30 seconds) before touching the display or using the keypad.
- **Note:** Your System Administrator must load an application in the printer before you can use it.

#### **Important Printer Usage Information**

- ♦ Always start with a fully charged battery.
- ♦ Attach the safety strap to your wrist before using the printer.
- ♦ **Do not** pound the printer when applying labels printed in peel mode.
- ♦ Switch to a fully charged battery every time you load a new roll of supplies (doing so ensures optimum print quality).
- $\bullet$  Turn off the printer when not using it.
- ♦ When you remove the main battery, connect the printer to the Battery Backup Power.
- ♦ Operate and store the printer with the recommended temperature and humidity ranges. See Appendix A, "Specifications and Accessories," for more information.

#### **Attaching the Safety Strap**

- **1.** Turn the printer upside down, resting its top on the table.
- **2.** Remove the stylus strap from the loop.

- **3.** Take the thin end of the safety strap, and push it through the loop at the bottom of the printer handle (near the battery compartment).
- **4.** Push the thick end of the safety strap through the thin end's loop.
- **5.** Pull the strap. It may be necessary to help the thin end's loop fit over the plastic piece in the middle of the strap.
- **6.** Pull the strap tight.
- **7.** Attach the stylus strap to the loop as shown.

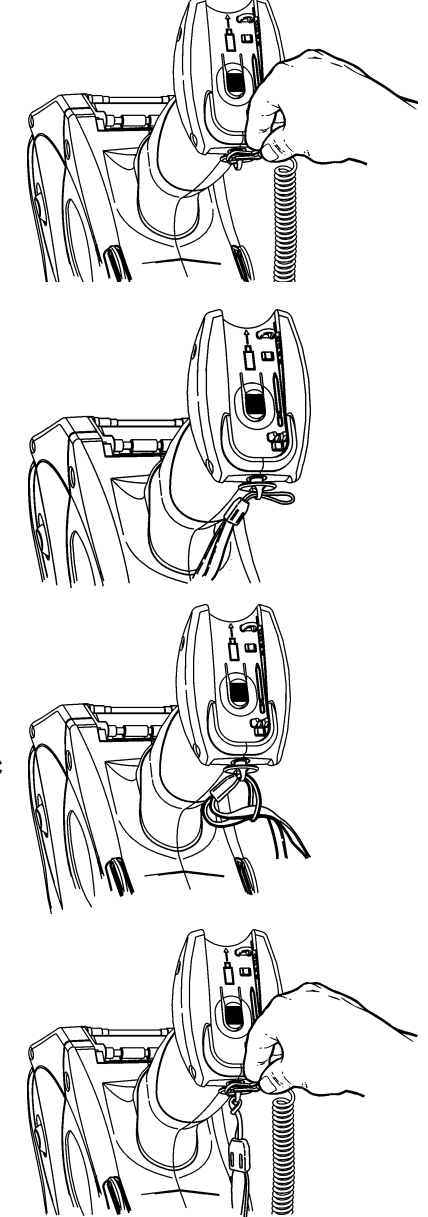

#### **Regulatory Compliance**

Paxar RF products are designed to be compliant with the rules and regulations in the locations into which they are sold and will be labeled as required. The majority of Paxar RF devices are type approved and do not require the user to obtain license or authorization before using the equipment. Any changes or modifications to Paxar equipment not expressly approved by Paxar could void the user authority to operate the equipment.

#### **Radio Frequency Interference Requirements**

This device has been tested and found to comply with the limits for a Class B digital device pursuant to Part 15 of the Federal Communications Commissions Rules and Regulation. These limits are designed to provide reasonable protection against harmful interference when the equipment is operated in a commercial environment. This equipment generates, uses, and can radiate radio frequency energy and, if not installed and used in accordance with the instruction manual, may cause harmful interference to radio communications. Operation of this equipment in a residential area is likely to cause harmful interference in which case the user will be required to correct the interference at his own expense. However, there is no guarantee that interference will not occur in a particular installation.

If the equipment does cause harmful interference to radio or television reception, which can be determined by turning the equipment off and on, the user is encouraged to try to correct the interference by one or more of the following measures:

- $\bullet$  Re-orient or relocate the receiving antenna.
- $\bullet$  Increase the separation between the equipment and receiver.
- ♦ Connect the equipment into an outlet on a circuit different from that which the receiver is connected.

#### **Radio Frequency Interference Requirements – Canada**

This Class B digital apparatus meets the requirements of the Canadian Interference-Causing Equipment Regulations.

Cet appareil numérique de la Classe B respecte toutes les exigences du Règlement sur le Matériel Brouilleur du Canada.

**Warning:** This wireless portable device has been shown to be capable of compliance for localized specific absorption rate (SAR) for uncontrolled environment/general population exposure limits specified in ANSI/IEEE Std. C95.1-1992 and has been tested in accordance with the measurement procedures specified in FCC/OET Bulletin 65 Supplement C (2001) and IEEE Std. 1528-200X (Draft 6.4, July 2001).

#### **European Economic Area**

The European variant is intended for use throughout the European Economic Area; however, authorization for use is restricted as follows:

- $\bullet$  European standards dictate the maximum radiated transmit power of 100 mW EIRP and frequency range 2.400 – 2.4835 GHz.
- $\bullet$  France, the equipment is to be restricted to the 2.4465 2.4835 GHz frequency range.
- ♦ Belgium outside, the equipment is to be restricted to the 2.460 – 2.4835 GHz frequency range.
- ♦ Operation in Italy requires a user license.

# USING BATTERIES

The printer uses two batteries: a main battery and a backup battery.

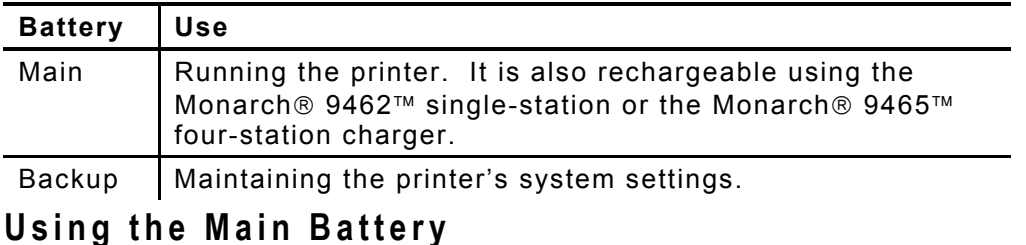

#### The printer's main power source is a 7.4V lithium-ion battery.

**Note:** The printer *only* takes this battery. **Do not** substitute batteries from any other manufacturer.

You must charge the battery when you receive the printer, even if you do not use it right away.

#### **Charging the Main Battery**

To charge the main battery, use either the 9462 single-station or 9465 four-station battery chargers. Refer to the documentation provided with the chargers for more information. Charging time is approximately 1.5 – 3 hours.

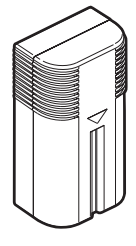

**Warning:** The battery might explode if placed on a different charger.

#### **Changing the Main Battery**

To change the main battery:

**1.** Turn the printer over and press the button on the battery compartment door (at the bottom of the printer's handle) and slide it open.

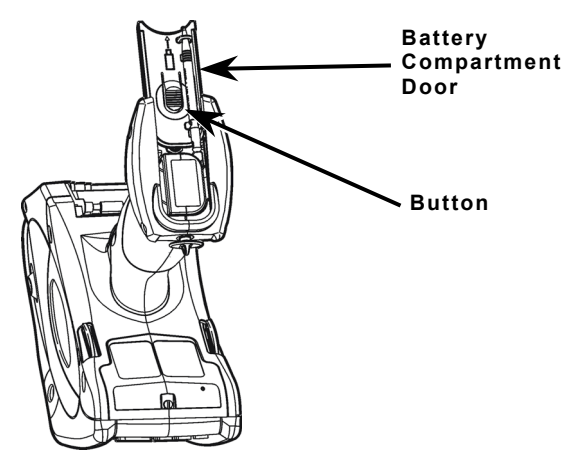

**2.** Turn the printer upright, holding your palm beneath the open battery compartment. Hit the printer on your hand and catch the battery as it slides out.

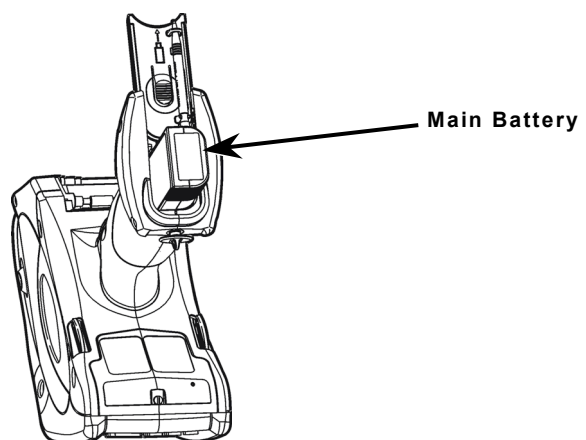

- **3.** Insert a new battery into the compartment (connector end first).
- **4.** Slide the compartment door shut until clicks into place.

#### **Charging the Backup Battery**

The internal backup battery is a 3.6-volt lithium-ion battery that maintains the printer's system settings. The backup battery maintains its charge through the main battery or the Battery Backup Power. When fully charged, the backup battery provides seven days of power. To keep the battery fully charged, connect the Battery Backup Power whenever you remove the main battery.

- **Note:** If the printer does not have a main battery or is not connected to the Battery Backup Power, it loses its charge and the printer's system settings.
- **1.** Remove the main battery from the battery compartment.
- **2.** Connect the Battery Backup Power as shown.
- **3.** Plug the other end into a grounded electrical outlet.

The LED at the top left of the keypad blinks amber when the Battery Backup Power is properly connected.

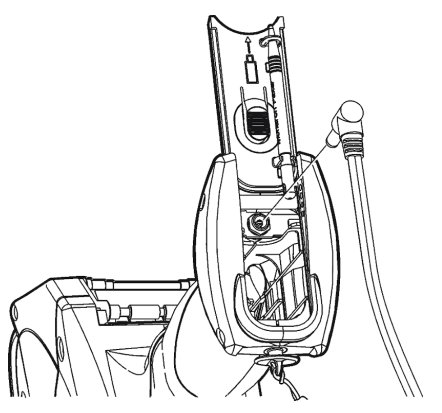

The printer easily provides the status of the main and backup batteries.

1. Tap the battery icon  $(\bar{\mathbb{D}})$  on the Status Bar on the display.

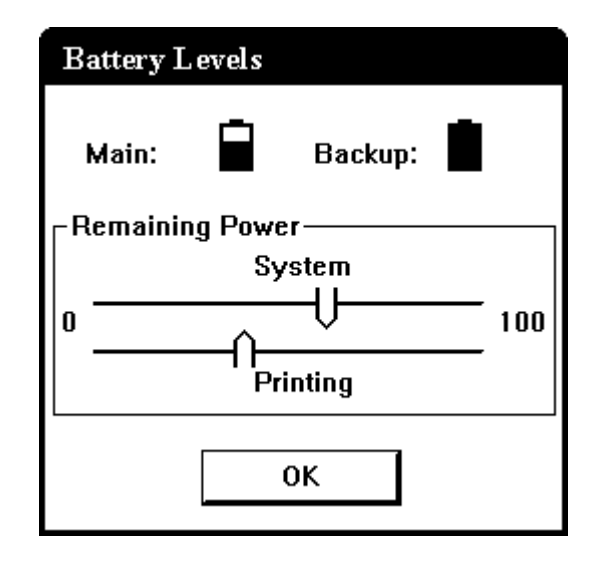

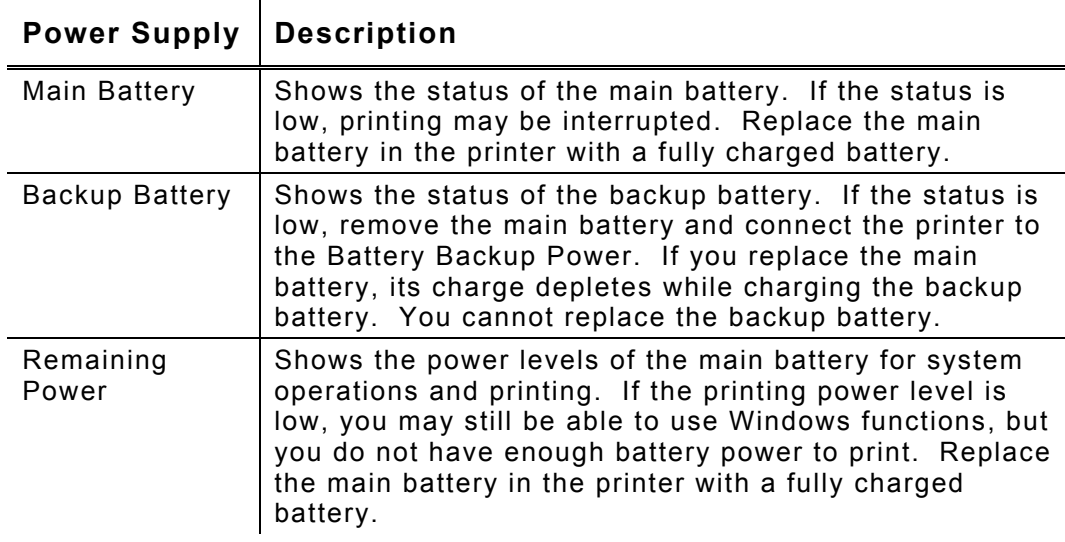

**2.** Tap **OK**.

#### **Main Battery Safety Information**

♦ You must charge the battery before using it. For optimal battery life, charge the battery *within three months of receipt*.

**Warning**: The battery might explode if placed on a different charger.

- Take the battery out of the printer when storing the printer for a month or longer and connect it to the Battery Backup Power.
- $\bullet$  The optimal battery storage temperature is 50°F 73°F (10°C 23°C), with a maximum of 104°F (40°C). The battery may lose its charge capacity permanently if stored at temperatures less than 32°F (0°C) or greater than 104°F (40°C). For longest life, the battery should be stored in a cool, dry place.
- ♦ The operating temperature for the battery is the same as for the printer. See Appendix A, "Specifications and Accessories," for more information.
- $\bullet$  The recommended charging temperature is 68°F 77°F (20°C 25°C)
- $\bullet$  Recycle Information Do not throw in trash. Recycle to your local regulations. The Rechargeable Battery Recycling Corporation (RBRC ) is a non-profit organization created to promote recycling of rechargeable batteries. For more information about how to recycle batteries in your area, visit **www.rbrc.org**. Batteries can also be returned postage-paid to: ERC; 200 Monarch Lane Door #39; Miamisburg, OH 45342.
- **Caution**: **Do not** disassemble, short-circuit, heat above 80°C, or incinerate the battery. It may explode.
- ♦ **Do not** let the battery come into contact with metal objects.
- ♦ **Do not** use a battery with a cracked case.
- ♦ **Do not** let the battery get wet.
- ♦ It is normal for battery capacity to decrease up to 20% over the first 300 cycles of use.
- $\bullet$  The battery should be charged before long-term storage or after the battery has been exhausted from a printing session. Frequent charging actually prolongs battery life and has no negative effects such as memory issues.
- ♦ The printer uses battery power even when the printer is not printing. Remove the printer's main battery and place on a charger when the printer is not in use.
- ♦ If the printer does not have a main battery, connect the printer to the Battery Backup Power.

Many factors affect your battery's performance, including the quantity of labels printed, percentage of black per label, and power management.

## USING SUPPLIES

The printer can use three types of supplies:

- ♦ Labels
- ♦ Tags
- ♦ Receipt Paper.

See "Selecting the Supply Type" in this chapter for more information.

There are two print modes. The way you load the supplies depends on the print mode you use.

- ♦ *Peel mode* removes the backing paper from the supplies as it prints the labels. This mode allows you to apply the label immediately. It is only for labels. When using the on-demand sensor, you can press the trigger to print a label or the next label prints automatically when the previous one is applied to a product.
- ♦ *Non-Peel mode* does not remove the backing paper. It is for labels printed in a continuous strip, tags, and receipt paper.

#### **Loading Supplies**

To load supplies:

**1.** Press the latch buttons and open the supply cover.

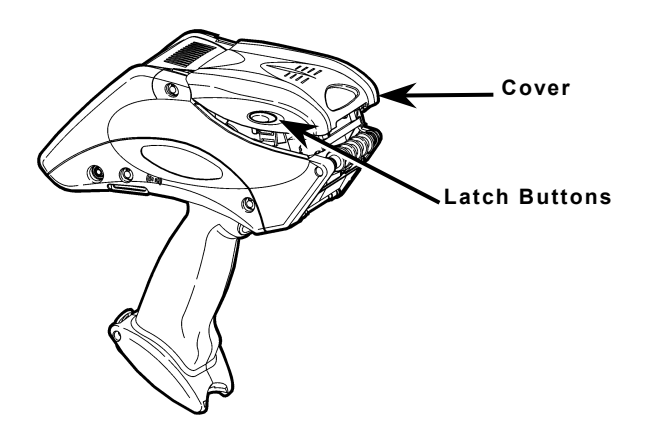

**2.** Spread the supply holder tabs apart with one hand and insert the supply roll.

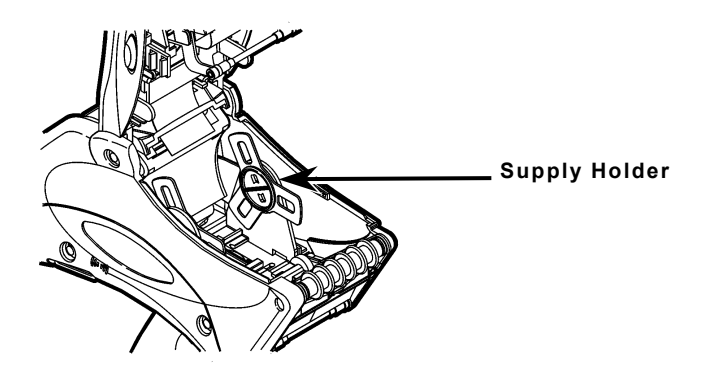

**3.** Place the supply roll in the supply holder so the supply feeds labels from the bottom.

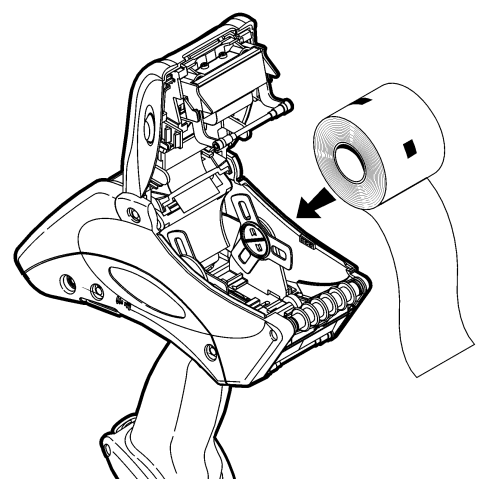

**4.** Load the supplies for the print mode you want. See "Loading for Peel Mode" or "Loading for Non-Peel Mode" for more information.

#### **Loading for Peel Mode**

To load supplies for peel mode:

- **1.** Peel and discard the first four inches of labels from the backing paper.
- **2.** Hold the printer upright and gently press down on the label deflector. (It may be stiff.)

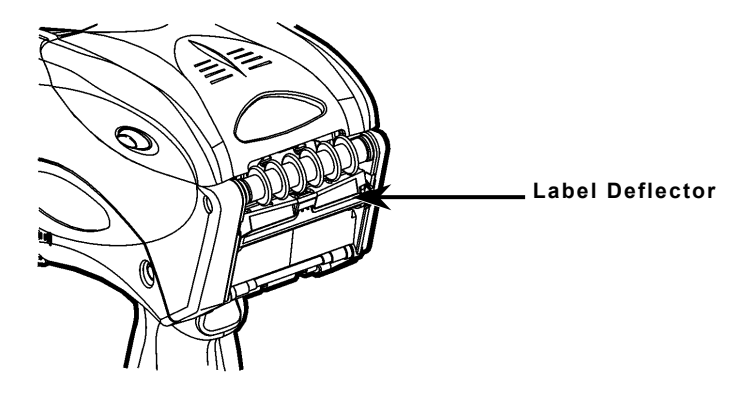

**3.** Feed all four inches of the backing paper **under** the applicator roller, **over** the peel bar, and **under** the label deflector.

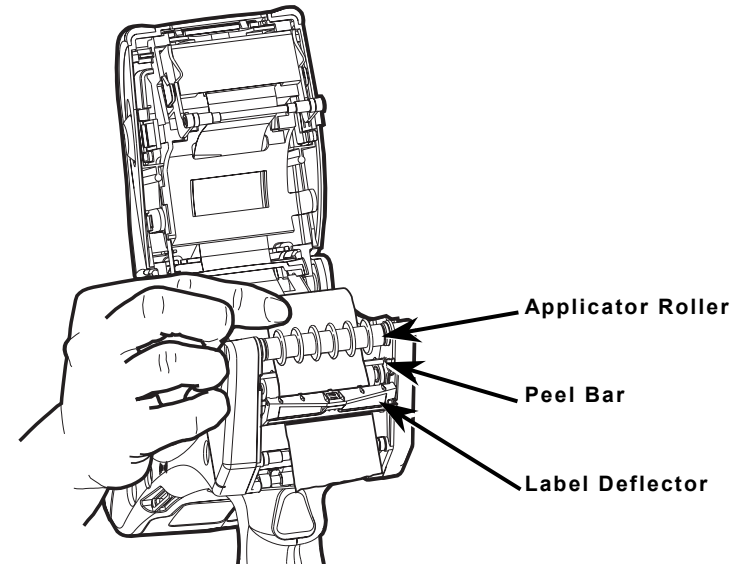

- **4.** Push the label deflector up until it snaps into place.
- **5. Partially** close the cover to the first position.

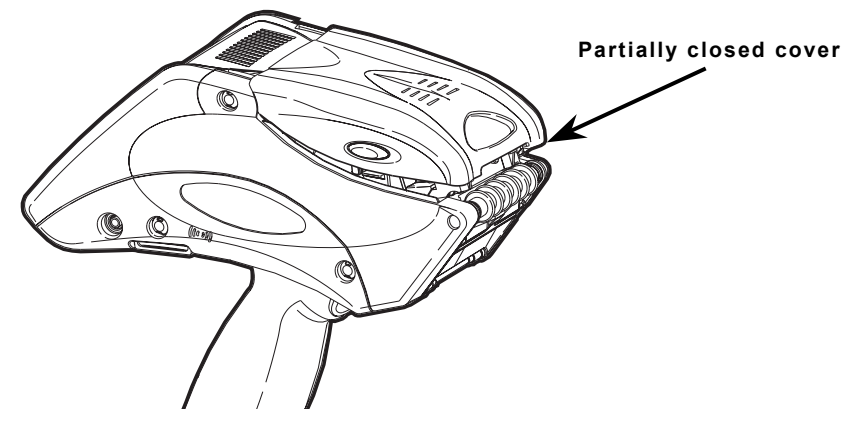

- **6.** Pull the backing paper **over** the guide roller, down to the pinch and feed rollers.
- **7.** Hold the backing paper edge between the feed and pinch rollers, and press the trigger.

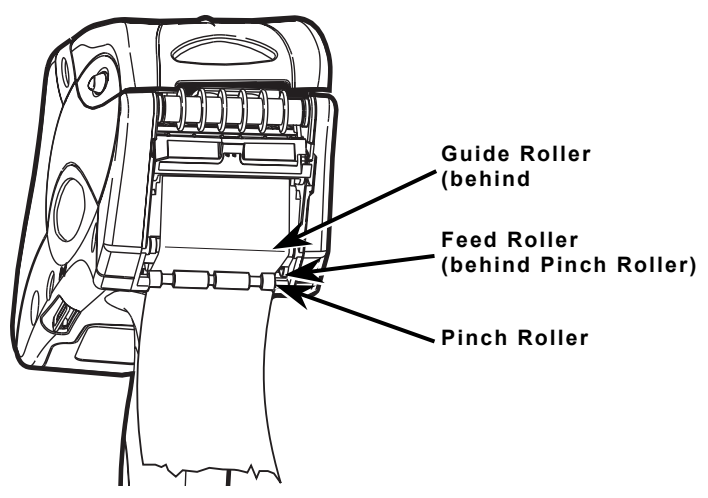

- **8.** Close the cover.
- **9.** Turn on the printer.
- **10.** Tap **Load Supply** from the printer icon menu, then **Calibrate**.

#### **Loading for Non-Peel Mode**

To load supplies for non-peel mode:

**1.** Feed the supply under the applicator roller and over the label deflector.

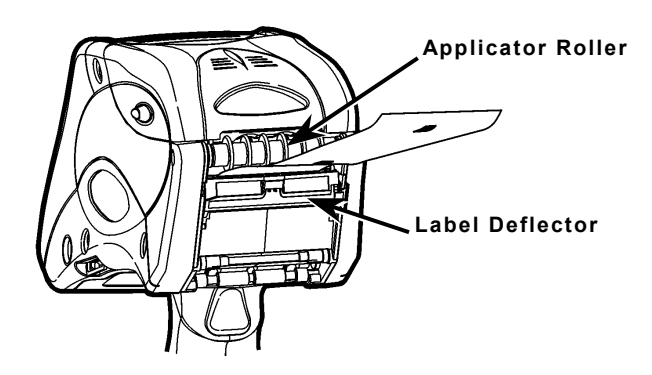

- **2.** Close the supply cover.
- **3.** Turn on the printer.
- **4.** Tap **Load Supply** from the printer icon menu, then **Calibrate**.

#### **Selecting the Supply Type**

To select the supply type:

**1.** Tap the printer icon from the Status Bar.

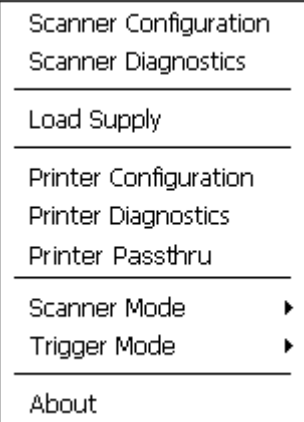

**2.** Tap **Load Supply**. An hourglass appears briefly, then you see

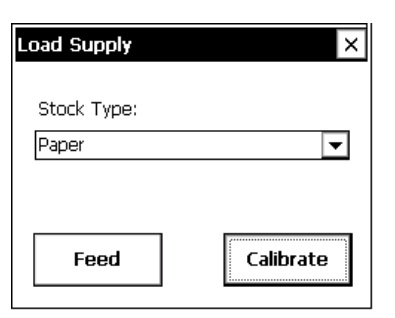

**3.** Select the Supply type you are using:

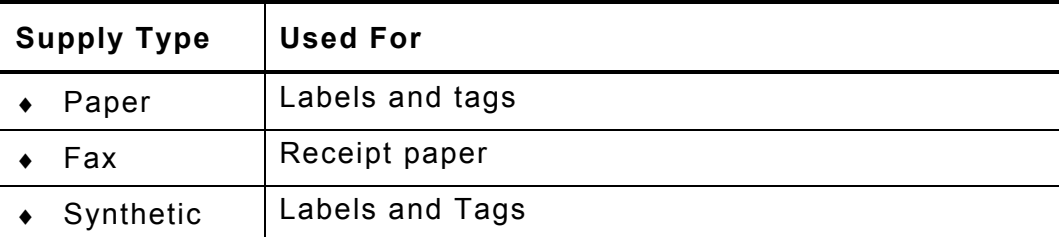

**4.** Tap **Feed** to advance a label or **Calibrate** to register the black mark.

#### **Removing Supplies when Using Peel Mode**

To remove supplies (Peel Mode):

- **1.** Tear the backing paper just above the pinch roller.
- **2.** Open the supply cover completely.
- **3.** Spread the supply holder tabs apart with one hand and remove the supply roll.
- **4.** Carefully pull out the supply backing paper still in place between the pinch and feed rollers.

### ENTERING AND PRINTING DATA

This chapter explains the printer's features and how to use them.

#### **Using the Keypad**

The printer's keypad appears below.

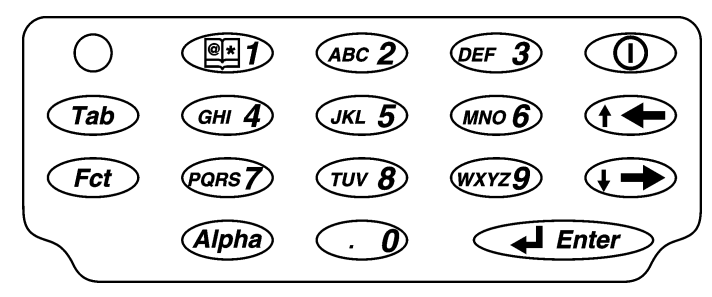

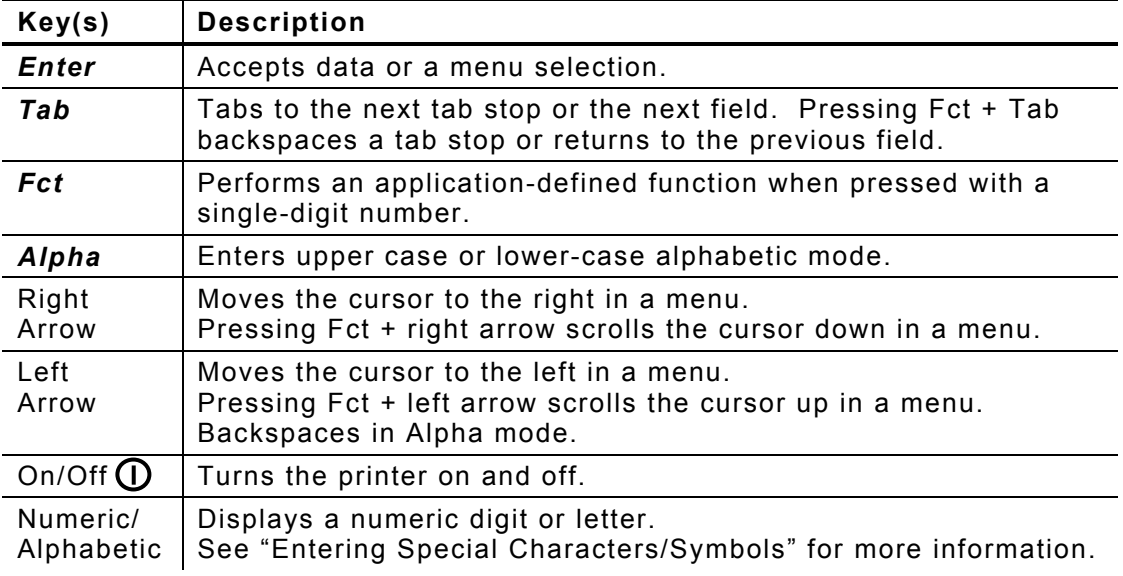

#### **Entering Data**

Entering data using the keypad is similar to entering data on a cell phone. There are three data entry modes:

- ♦ **Normal (Numeric) mode** *Default***.** Press the key to display what appears on the face of the key (numbers).
- ♦ **Lower-Case Alphabetic mode**  Press **Alpha** once to display lowercase letters. Press the key several times until you see the letter you need. For example, to select lower-case c, press **Alpha** once and **2** three times.
- ♦ **Upper-Case Alphabetic mode**  Press **Alpha** twice to display upperletters. Press the key several times until you see the letter you need. For example, to select upper-case C, press **Alpha** twice and **2** three times.

#### **Entering Special Characters/Symbols**

The table shows how to enter special characters and symbols when in Lower-case and Upper-case Alpha Mode.

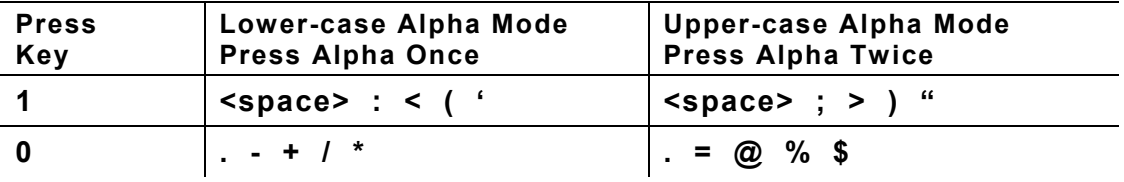

#### **Using the Display**

The printer has a touch screen display similar to a hand held computer. Use the stylus to select the option you want from the display. The printer also has a screen protector. To order a replacement screen protector, see Appendix A, "Specifications and Accessories" for more information.

**Note:** Only use the stylus on the display. Pens and other items can cause damage. Use distilled water and a soft cloth to clean the display.

To change the display backlight, sound (beep), and other standard Windows options, from the Start Menu, tap **Settings**, **Control Panel**.

The display has a Status Bar that includes the time. See "Reading the Status Bar" for more information.

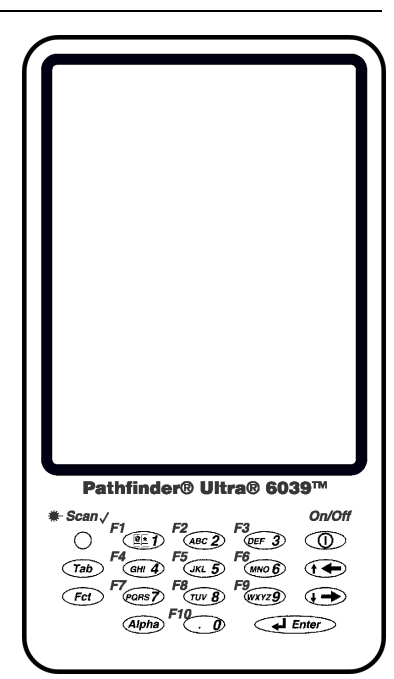

#### **Reading the Status Bar**

The Status Bar has the following indicators:

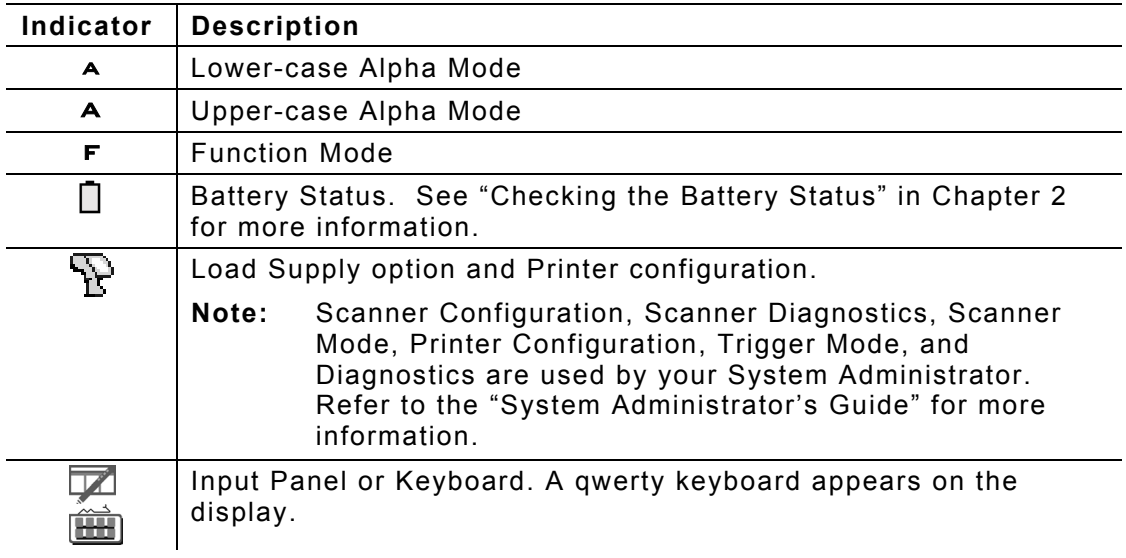

#### **Scanning Bar Codes**

Your printer may have a built-in scanner.

To scan a bar code:

- **1.** Attach the safety strap to your wrist.
- **2.** Point the scanner at a slight angle approximately  $4 - 8$  inches from the bar code symbol.
- **3.** Press the trigger or other key specified by your System Administrator.

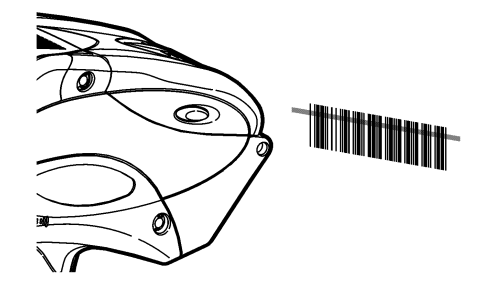

**Caution: Do not** stare into the beam.

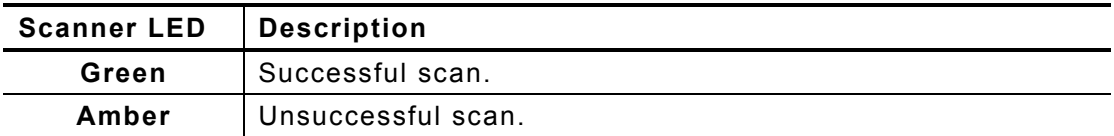

The scanner LED is at the top left of the keypad, opposite the On/Off key.

If the bar code does not scan:

- ♦ Change the scanner's angle slightly and try again.
- ♦ Clean the scanner window. See "Cleaning" in Chapter 5 for more information.
- $\bullet$  Move the scanner 4 8 inches away from the bar code. Adjust this distance as needed to find the correct distance.
- ♦ Try scanning another bar code that you have scanned successfully. If that scan is successful, the scanning problem is with the bar code.
- ♦ Move to a more dimly lit area.
- $\bullet$  Ensure there are no voids (streaks) in the bar code symbol.

If the scan is still unsuccessful, ask your System Administrator to perform a scanner test.

#### **Certification Note**

This product is certified to be a Class II laser product with the United States DHHS Center for Devices and Radiological Health and complies with 21CFR1040.10 and 1040.11 except for deviations pursuant to Laser Notice No. 50, dated July 26, 2001, The scanner emits less than 2.0 milliwatt beam of laser light from the scanning window. Laser light in excess of Class I limits must be inside a protective cover. No maintenance is required to keep this product in compliance with EN 60825, IEC60825, and DHHS Regulation 21, Subchapter J. No controls are provided for operation or maintenance.

**Caution:** Use of controls, adjustments or performance of procedures other than those specified herein may result in hazardous laser light exposure.

Class II laser scanners use a low power, visible light diode. As with any very bright light source, such as the sun, the user should avoid staring directly into the light beam. Momentary exposure to a Class II laser is not known to be harmful.

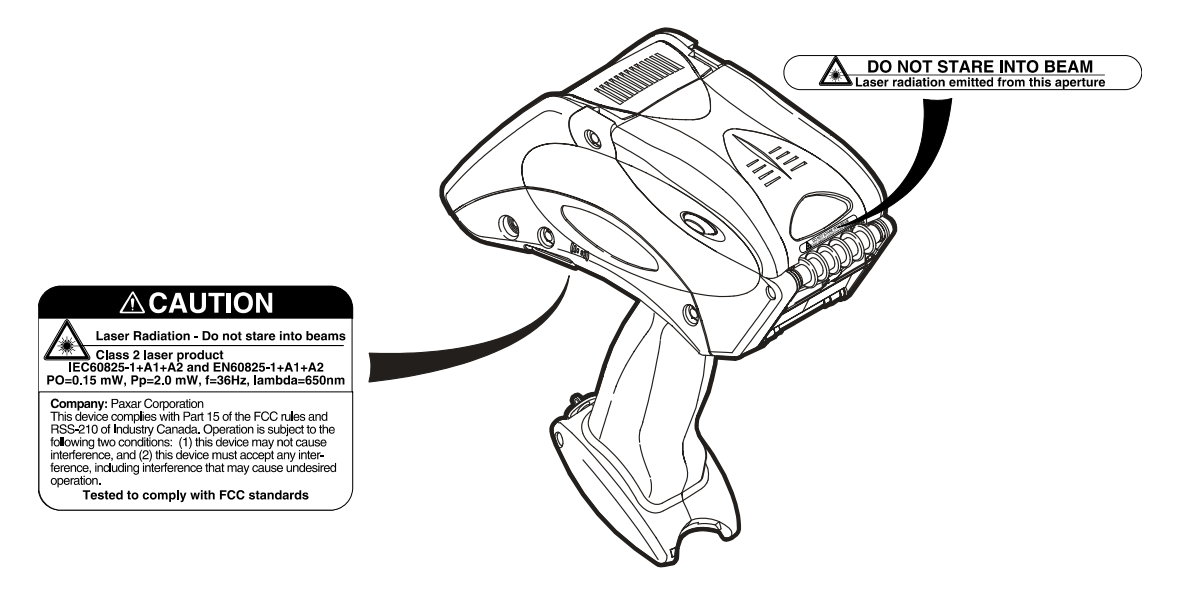

#### **Printing**

When and how you print depends on your printer's application. It may print

- ♦ only after you press a certain key
- ♦ automatically as soon as you press a key
- ♦ automatically with no input from you
- ♦ one label or a strip of labels.

#### **Adjusting the Print Contrast**

To adjust the print contrast:

**1.** Tap the printer icon from the Status Bar.

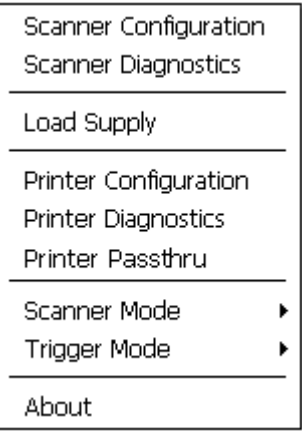

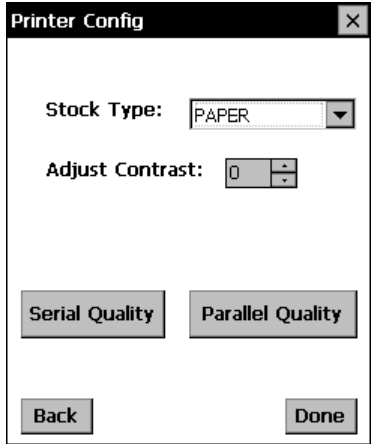

**2.** Tap **Printer Configuration**. An hourglass appears briefly, then you see

**3.** Select the Supply type you are using:

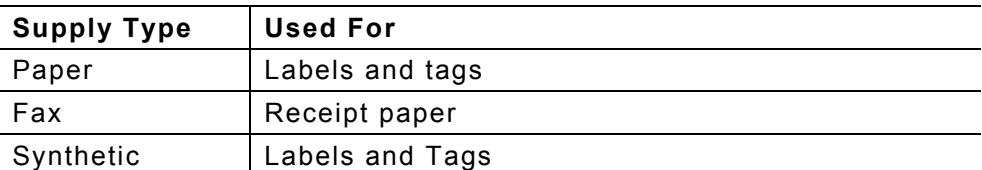

#### **Select: Description**

**Adjust Contrast** Scroll to change contrast. The higher the number, the darker the print; the lower the number, the lighter the print.

> The print contrast controls the darkness of the printing on your supply. The range is –28 to +40 and the default is 0. You may need to increase or decrease the print contrast depending on your supply type. Having the correct print contrast setting is important because it affects how well your barcodes scan and how long your printhead lasts.

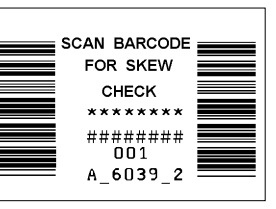

**Serial Quality**  $\begin{array}{|c|c|c|c|}\n\hline\n\text{Scan BARCODE} & A label prints with barcodes to\n\end{array}$ scan to check the quality of serial bar codes.

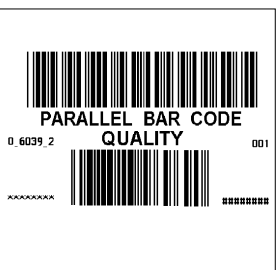

**Parallel Quality A** label prints with barcodes to scan to check the quality of parallel bar codes

**4.** Tap **Back** or **X** in the upper-right hand corner of the screen to return to previous screen.

#### **Power Management**

The printer will shut off after a predetermined amount of idle time. The printer will "wake up" when you start using it again. Turn off the backlight to conserve power when leaving the printer on and idle. From the Control Panel, tap **Power**, **Display**, **Backlight**.

#### **Radio Frequency Communications**

Your printer may be able to communicate with other printers, an access point, or network via radio frequency (RF) communications. Your System Administrator can tell you if you have this feature and any special procedures you need to perform.

# CARE AND MAINTENANCE

Caring for and properly maintaining your printer protects it and keeps it running smoothly. This chapter explains how to

- ♦ clean the printhead, platen roller, sensors, and scanner window
- ♦ clear supply jams
- $\bullet$  store the printer.

#### **Cleaning**

It is important to keep the printer clean. You must clean five main areas:

- ♦ Printhead
- ♦ Platen Roller
- ♦ Sensors
- ♦ Scanner Window
- ♦ Scanner Flex Cable

**Do not** use sharp objects to clean the printer.

#### **Cleaning the Printhead**

Clean the printhead

- $\bullet$  after using 7-10 rolls of supplies
- $\bullet$  in extreme temperatures, humid conditions, or a dirty environment
- $\bullet$  when you see voids in the print
- $\bullet$  after a supply jam.

**Do not** use silicone to clean or lubricate; use sharp objects to remove adhesive or label particles from the printhead area; touch the printhead with your fingers. These actions may damage the printhead and void your warranty.

To clean the printhead:

- **1.** Turn off the printer.
- **2.** Open the supply cover and remove the supplies. See "Removing Supplies" in Chapter 3 for more information.
- **3.** Check the supply holder for adhesive buildup and clean it if necessary.
- **4.** Ground yourself by touching metal on something other than the printer. Grounding prevents electrostatic discharge, which may damage your printer.
- **5.** Clean the printhead area of all adhesive and label particles using a Monarch Cleaning Pen (#114226) or a soft cloth moistened with isopropyl alcohol.
- **6.** Reload the supply roll and close the supply cover.

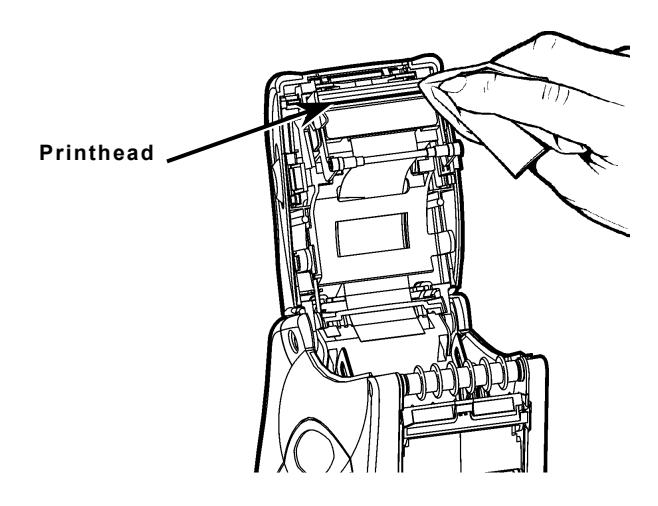

**5-2** Care and Maintenance

#### **Cleaning the Platen Roller**

Clean the platen roller when you see significant adhesive build-up or when a label is wrapped around the platen roller.

- **1.** Turn off the printer and open the supply cover.
- **2.** Remove the supplies. See "Removing Supplies" in Chapter 3 for more information.
- **3.** Hold the printer upright and gently press down on the label deflector. It may be stiff.
- **4.** Use a dry, soft-bristle brush, such as a toothbrush, to clean the platen roller.
- **5.** Turn the platen roller with your finger and then continue cleaning.
- **6.** Reload the supplies, close the label deflector and supply cover.

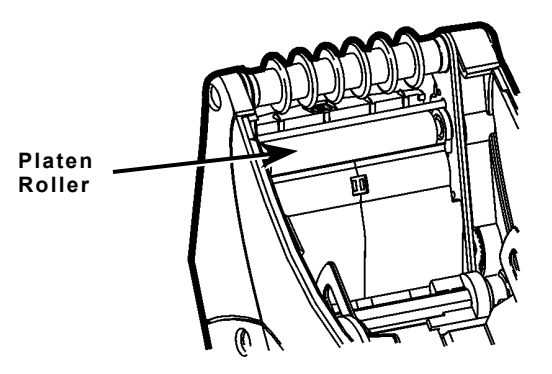

If the brush does not remove all the adhesive:

 $\bullet$  use isopropyl alcohol ONLY on the platen roller. Moisten a cotton swab with isopropyl alcohol and run the cotton swab across the platen roller. Turn the platen roller with your finger to make sure it is clean all the way around. After cleaning, feed several inches of supply through without printing to remove any remaining isopropyl alcohol.

#### **Cleaning the Pinch and Feed Rollers**

To clean the pinch and feed rollers:

- **1.** Turn off the printer and open the supply cover.
- **2.** Remove the supplies. See "Removing Supplies" in Chapter 3 for more information.
- **3.** Turn the platen roller with your fingers while running a dry, lint-free cloth across the pinch and feed rollers as they turn. Make sure the rollers are clean all the way around. If that does not work, use a cloth dampened slightly with distilled water.
- **4.** Reload the supplies after the printer dries.

#### **Cleaning the Sensors**

To clean the on-demand sensor:

- **1.** Turn off the printer and open the supply cover.
- **2.** Remove the supplies. See "Removing Supplies" in Chapter 3 for more information.
- **3.** Open the label deflector by gently pressing down with two fingers.
- **4.** Clean the on-demand sensor with a soft cloth moistened with distilled water.
- **5.** Reload the supplies, close the label deflector and supply cover.

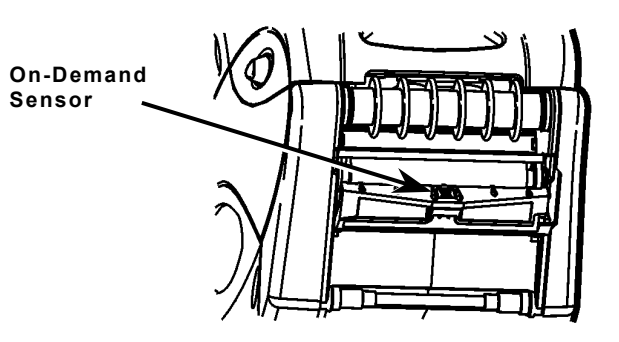

To clean the black mark sensor:

- **1.** Turn off the printer and open the supply cover.
- **2.** Remove the supplies. See "Removing Supplies" in Chapter 3 for more information.
- **3.** Clean the black mark sensor with a dry cotton swab.
- **4.** Reload the supplies and close the supply cover.

### **Cleaning the Scanner Window**

Clean the scanner window whenever it appears to be dirty or smeared. To clean it:

- **1.** Moisten a soft cloth with distilled water.
- **2.** Wipe the window until it is completely clean.

#### **Cleaning the Scanner Flex Cable**

Occasionally, adhesive buildup appears on the scanner flex cable, as shown below. To clean the cable:

- **1.** Turn off the printer and open the supply cover.
- **2.** Inspect the scanner flex cable. At any place that adhesive buildup appears, clean the cable with 99% isopropyl alcohol and a cotton swab.
- **3.** Close the supply cover.

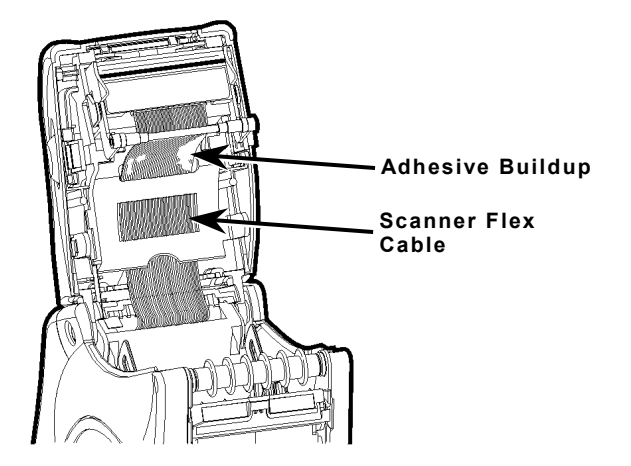

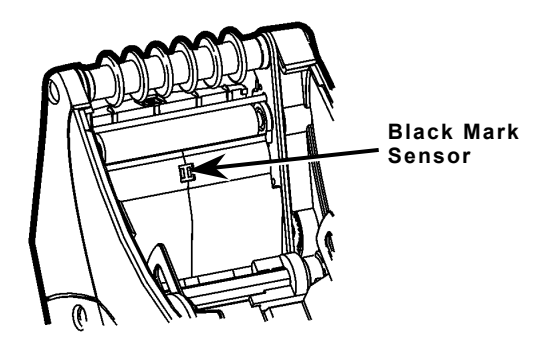

To clear a supply jam:

- **1.** Turn off the printer.
- **2.** Open the supply cover completely.
- **3.** Open the label deflector by gently pressing down on it with two fingers.
- **4.** Remove the supplies. See "Removing Supplies" in Chapter 3 for more information.
- **5.** Carefully remove any jammed supply and close the deflector.
- **Note: Do not** pull the jammed supply out through the front of the label deflector. **Do not** use sharp objects to remove jammed supplies.
- **6.** Carefully remove any jammed supply between the pinch and feed rollers.
- **7.** Clean any adhesive buildup, if necessary.

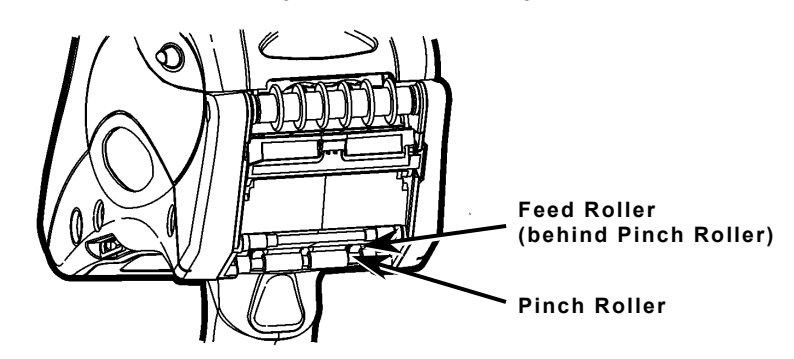

**8.** Reload the supplies and close the label deflector.

#### **Storing the Printer**

**Do not** store the printer in or near

- ♦ magnetic fields
- ♦ wet or damp areas
- $\bullet$  dirty or dusty areas
- areas of intense vibration or shock.

## TROUBLESHOOTING

Following are some common printer problems and their solutions.

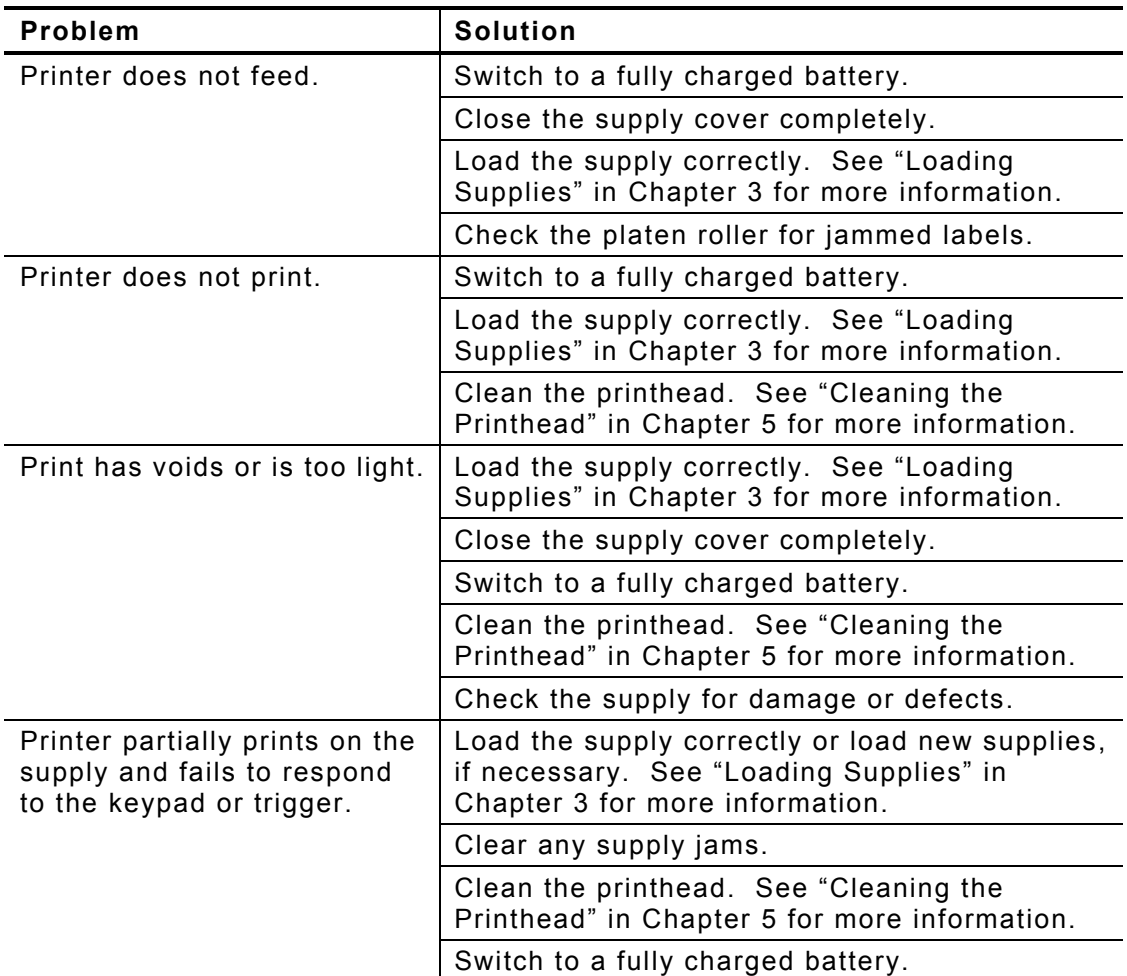

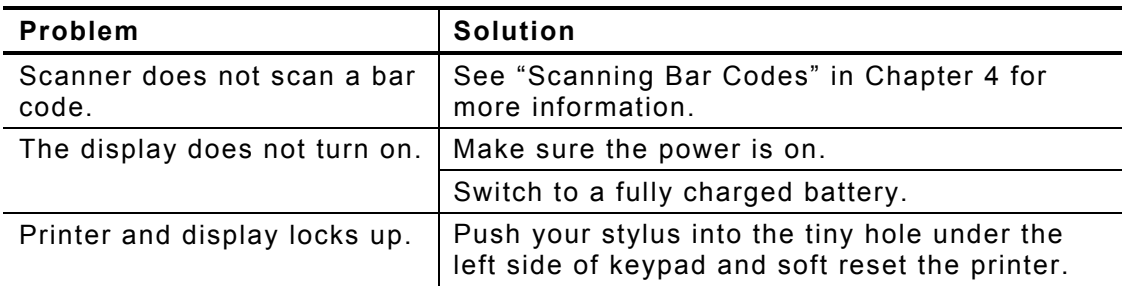

#### **Checking the Software Version**

To check the Software version of the printer, the Ultra Class library, the scanner configuration, printer diagnostics, and the Application version:

- **1.** Tap the printer icon from Status Bar on the display.
- **2.** Tap **About**.

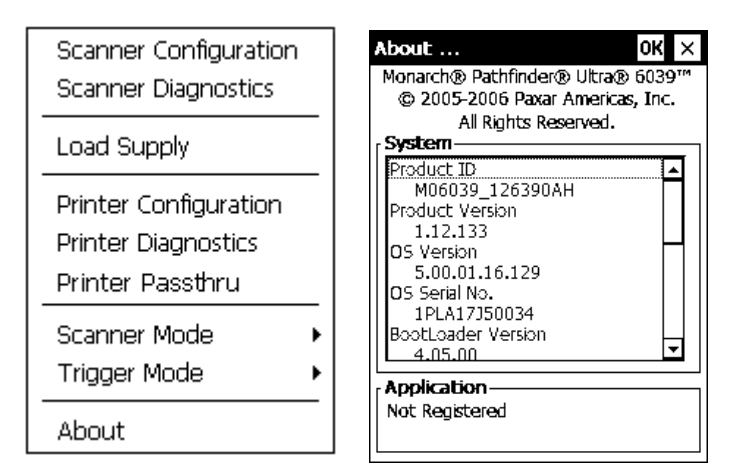

#### **Printing a Test Label**

To print a Test Label:

- **1.** Tap the printer icon from Status Bar on the display.
- **2.** Tap **Printer Diagnostics**.
- **3.** Tap **Printer** from the **Printer Diagnostics** menu.
- **4.** Tap **Diagnostic Labels** from the **Printer Tests** menu.
- **5.** Tap **Diag Label** from the **Diagnostic Labels** menu.

The following labels print:

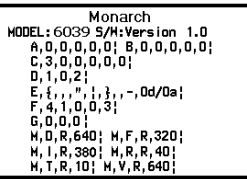

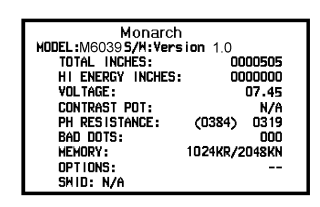

The first diagnostic (test) label shows the model number, software version, and the printer's configuration by packet. Refer to the *Programmer's Manual* for more information about configuration packets. The second diagnostic (test) label shows the model number, software version, total number of inches printed, voltage, print contrast, printhead resistance, number of bad dots, and memory.

#### **Error Codes**

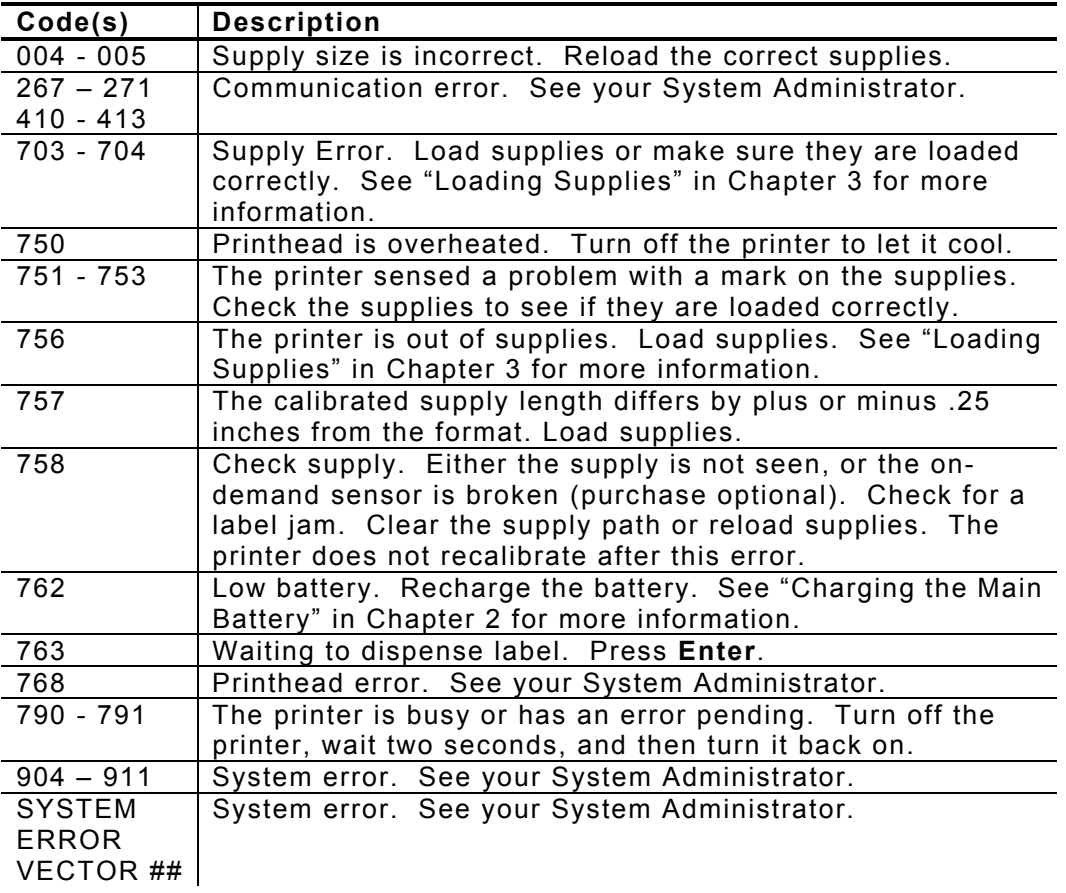

Following are some common error codes you may receive.

If these solutions do not work or you have a problem or error code not listed, see your System Administrator or call Service at the number listed on the back of this manual.

### SPECIFICATIONS AND ACCESSORIES

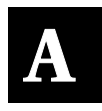

#### **Specifications**

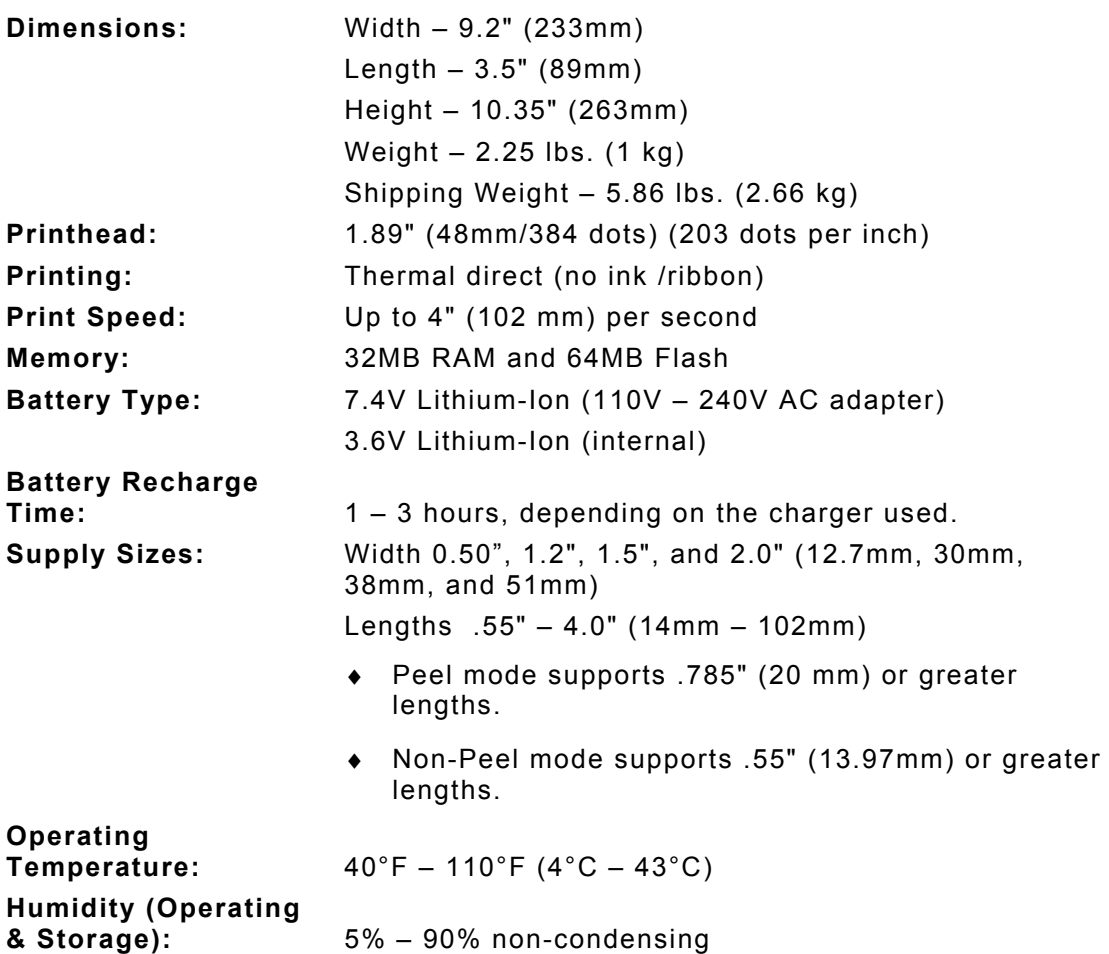

#### **Accessories**

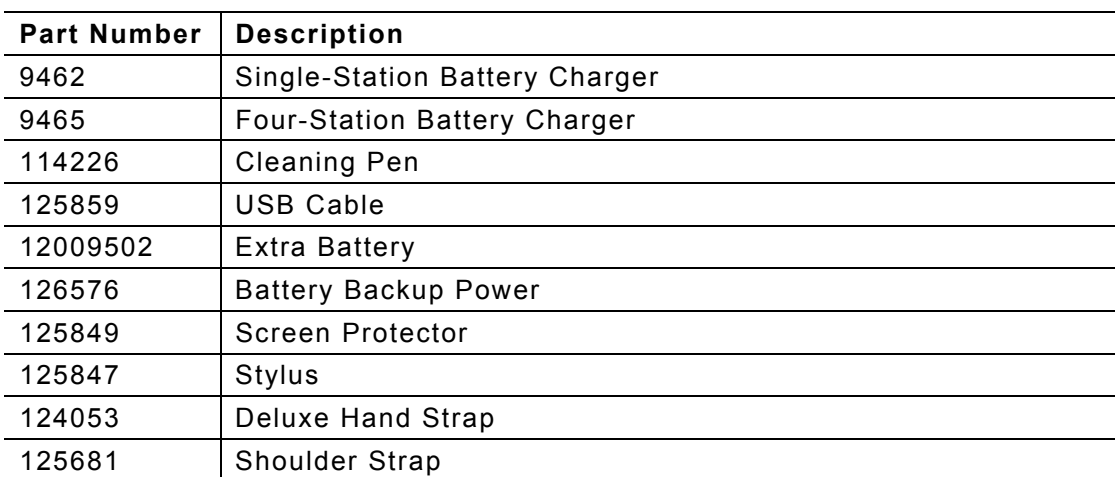

Visit www.paxar.com for sales, service, supplies, information, and telephone numbers for our locations throughout the world.

**TOLL FREE:** 1-800-543-6650 (In the U.S.A.) 1-800-363-7525 (In Canada)